## TCP Demo 通信設定方法

バージョン: 2.30

対応 OS: Windows98、Me、NT、2000、Xp (RS-232C) Windows98SE、Me、2000、Xp (USB)

用途: アンディーの営業デモ、印字サンプル作成など

インストール方法:

TCP Demo フォルダ内にある Setup.exe をクリックして下さい。

使用方法:

・ 立ち上げ時に「通信設定」が必要です。PC・TCP 本体の設定にあわせて変更が必要な場合は、変更した部 分をクリックして文字の色を反転させてから、「set」ボタンをクリックしてください。

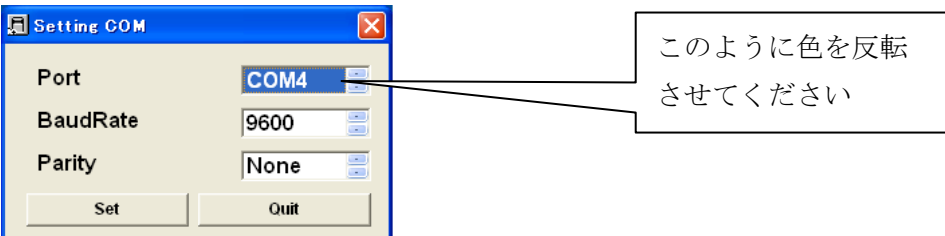

・ 設定ボタンを押し、通信が成立すれば、左下に TCP ファームウェアのバージョン名が表示され各機能が実 行できます(次ページ①)。以下メッセージの消えない場合は設定に誤りがあるか接続がされていない状態で すので再度ご確認ください。

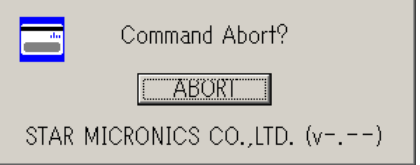

・ USB IF ボード版の場合、PC の USB ポートに接続すると、初回 USB クラスドライバの要求があります。 添付 CD-R の USB ドライバフォルダの中から OS に合わせてフォルダ指定をして下さい。

クラスドライバがインストールされると、該当 PC で未使用の一番若番の Com Port にて TCP が認識され ます。

どの Com Port に割り当てられたか分からない場合は添付 CD-R の Device Viewer を起動してください。 どの Com Port に TCP が接続されているか表示されます。

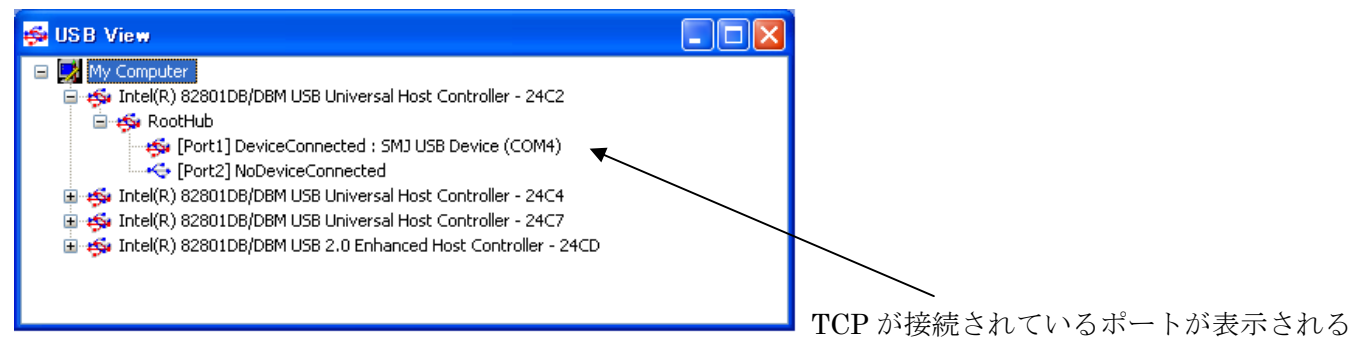

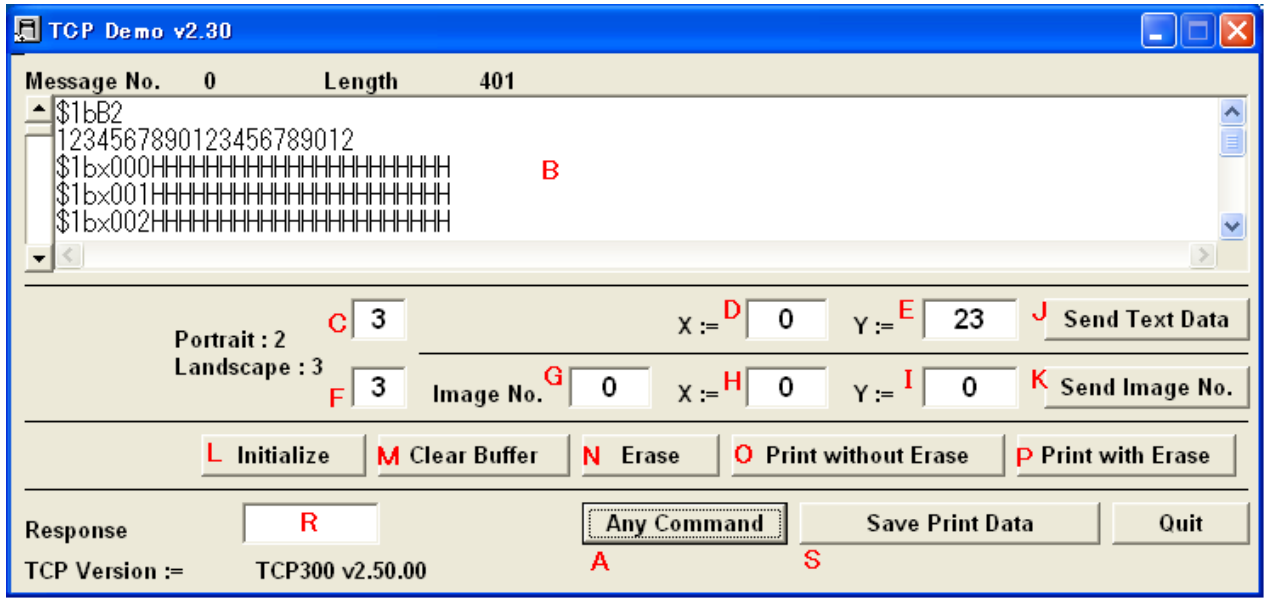

## 各ボタンの機能説明

- A (Any Command) --- 次頁画面が現れます。
- B (Print Data Box) --- 印字するテキストデータをこのエリアに記載します。
- C (Text Portrait/Randscape) ---- B (Print Data Box)のテキストを縦置きカードに印刷するのか横置きカ ードに印刷するのかを指定します。
- D (Text X 座標) --- B (Print Data Box)のテキストをカードのどの位置に配置するかの X 座標を指定します。
- E (Text Y 座標) --- B (Print Data Box)のテキストをカードのどの位置に配置するかの Y 座標を指定します。
- **J** (Send Text Data)  $\cdots$  **B** (Print Data Box)のテキストに **C**(Text Portrait/Randscape). **D**(Text X 座標), E(Text Y 座標)のパラメータをつけて送信します。
- F (Graphic Image Portrait/Randscape) ---- G (Graphic Image No.)のイメージを縦置きカードに印刷する のか横置きカードに印刷するのかを指定します。
- G(Graphic Image No.) --- TCP 内部に記憶されているイメージを選択します。
- H(Graphic Image X 座標) … G (Graphic Image No.)のイメージをカードのどの位置に配置するかの X 座 標を指定します。
- I (Graphic Image Y座標) --- G (Graphic Image No.)のイメージをカードのどの位置に配置するかの Y 座標 を指定します。
- K (Send Image Data)  $\cdots$  G (Graphic Image No.)のイメージに
	- F (Graphic Image Portrait/Randscape), H(Graphic Image X 座標), I (Graphic Image Y 座標)のパラ メータをつけて送信します。
- L (Initialize) --- TCP にリセットコマンド(5FH)を送信します。
- M (Clear BUffer) --- TCP にバッファクリアコマンド(49H)を送信します。
- N (Erase) --- TCP にカード消去コマンド(48H)を送信します。
- O (Over Print) --- TCP にオーバーライトコマンド(47H)を送信します。
- S (Save Print Data) --- B (Print Data Box)のデータを記憶します。

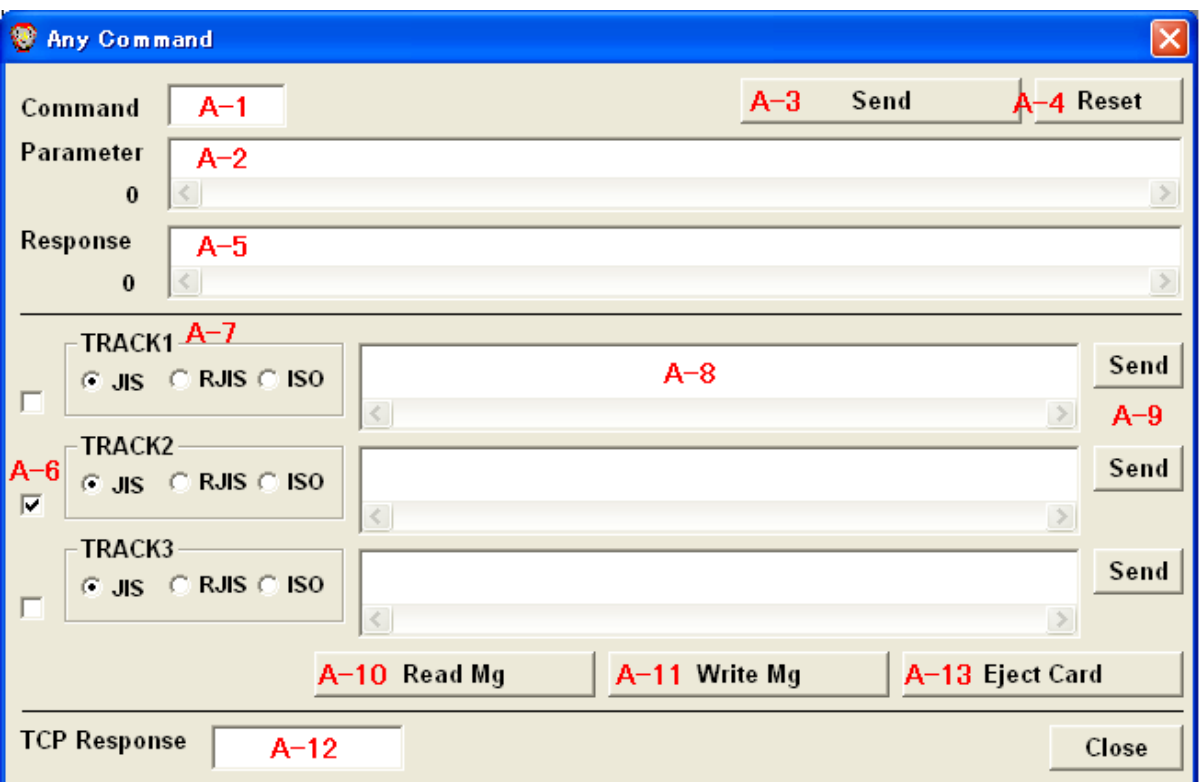

A-1 (Command) …任意のコマンドを入力します。

A-2 (Parameter) --- A-1 に付随して送信されるパラメータを入力します。

A-3 (Send) … A-1 ,A-2 を送信します。

A-4 (Reset) --- TCP に Reset コマンドを送信します。

A-5 (Response) --- TCP からの受信データ列を表示します。

A-6 (Check box for Magnetic Write) --- TRACK1,2,3 の有効化ボタン

A-7 (Mg Format) --- 磁気フォーマット形式を指定

A-9 (Send) --- A-8 のデータを A-7 に指定されたフォーマット形式として磁気データの登録します。

A-10 (Read Mg) … A-6 がチェックされているトラックのみ磁気データを読み込みます。

A-11 (Write Mg) --- A-6 がチェックされているトラックのみに磁気データを書き込みます。

A-12 (TCP Response) … コマンド実行の正否のレスポンスを表示します。

A-13 (Eject Card) … TCP にカード排出コマンド(50H)を送信します。